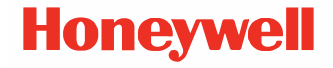

## **RP2B/RP2D/RP4B/RP4D\***

**Thermal Printers**

**Quick Start Guide**

*\*For China, models RP2B-C, RP2D-C, RP4B, RP4D-C \*For Thailand models RP2B, RP2D-T, RP4B, RP4D-T \*For India models RP2B, RP2D, RP4B-I, RP4D-I*

RP234-EN-QS Rev D 10/19

#### **Get Started**

1. Install the battery in the printer. Align the release tab with the same side as the charge contacts and lock the battery into position. The latch clicks into place when properly seated.

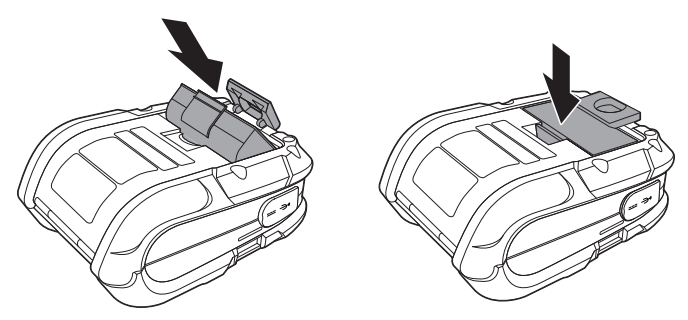

2. Connect the power supply to printer's power jack.

3. Connect the AC power cord to the power supply and plug into an outlet.

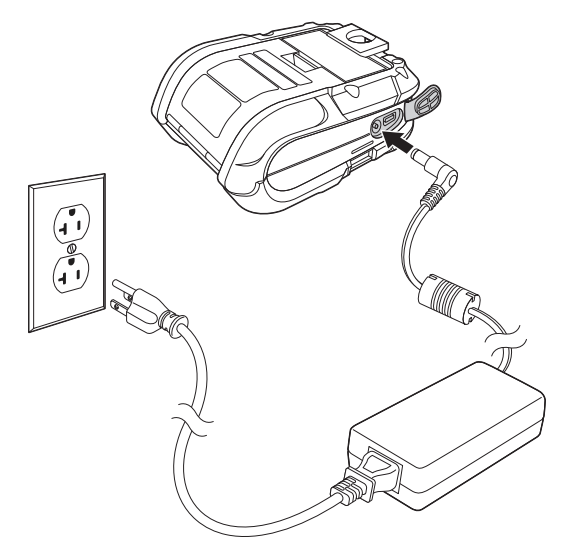

*Note: Operating the printer while it is connected to the AC power supply can shorten the life of the battery and is not recommended.*

#### **Load Labels or Paper**

Load labels or paper into the printer as follows:

1. Press down on the latch lock and lift up the printer's cover.

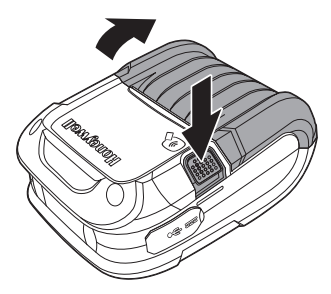

2. Slide and hold open the supply hubs.

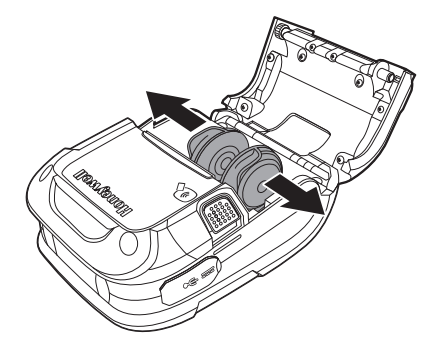

3. Orient the paper as shown and insert into the printer.

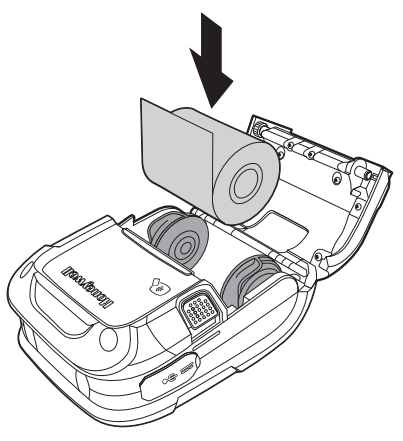

- 4. Allow the supply hubs to retract onto the paper roll, then press the cover down until it latches.
- 5. Press the media button  $\begin{bmatrix} 1 \end{bmatrix}$  2 or 3 times to normalize tracking. Each button press advances the paper to the start of the next label.

#### **Download Required Software**

- 1. Create a new folder on your local computer named **Drivers**.
- 2. Go to the Technical Support Downloads Portal at [https://](https://hsmftp.honeywell.com) [hsmftp.honeywell.com.](https://hsmftp.honeywell.com)

3. Go to:

**Software**

- **Printers**
	- **Mobile Portable**
		- **RP2 RP3 RP4**
			- **Utility**

to download the NETira® CT Printer Configuration Utility.

- 4. When prompted, click on **Open Honeywell Software Downloader**.
- 5. Once the file has been downloaded, extract it to your **Drivers** folder.
- 6. Go to:

**Software**

- **Printers**
	- **Mobile Portable**
		- **RP2 RP3 RP4**
			- **Drivers**
				- **Printer**

to download the Windows Printer Drivers (for DPL Input Mode).

- 7. When prompted, click on **Open Honeywell Software Downloader**.
- 8. Once the file has been downloaded, extract it to your **Drivers** folder.
- 9. Open the Drivers folder and double-click each of the setup.exe files. Follow the prompts to install each piece of software.

#### **Add the Printer to Your Host System**

The default USB class is CDC Composite. On some systems (e.g., handheld devices), you will have to change this USB class in order to connect. See your User Guide for further information.

- 1. Connect the USB cable to the printer and to the USB port on the host system.
- 2. Power up your printer.
- 3. Your host computer should recognize the printer and begin adding the device driver. If the setup operation does not start, locate the **Devices and Printers** section in the Control Panel and select **Add a Printer**.
- 4. Select the appropriate RP printer model and follow the prompts to finish installation.

#### **Configure the Printer**

- 1. Turn the printer on and connect it to the computer using the USB cable.
- 2. Open the NETira™ CT Printer Configuration Utility Tool.

3. Query the printer by clicking **Tools** - **Update Available Connections For Printer**. This will look for the USB Virtual COM Port.

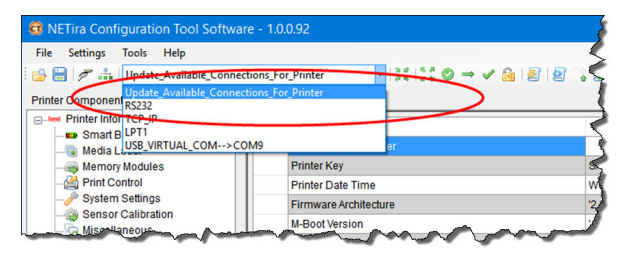

- 4. Once this is completed, reopen the dropdown menu and select the USB Virtual COM port.
- *Note: Make sure this port is not in use by the printer driver when you add it to the host system.*
- 5. Press **CTRL-q** to display the printer's configuration.

See your User Guide for detailed information about changing the printer's settings.

# **Front Panel**

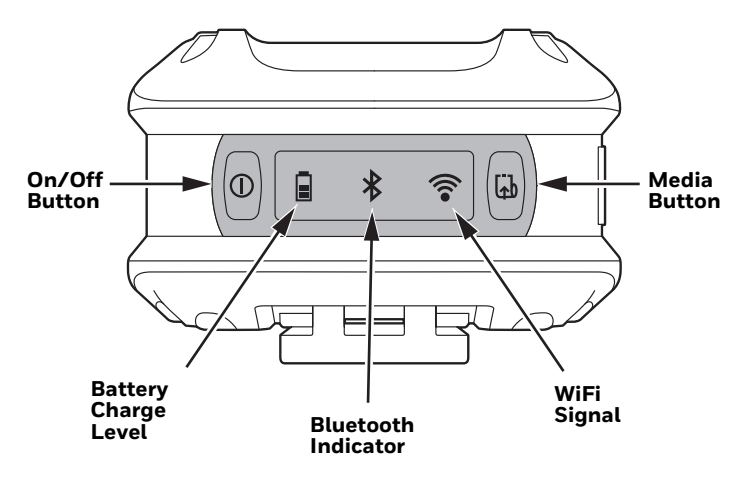

#### **On/Off Button**

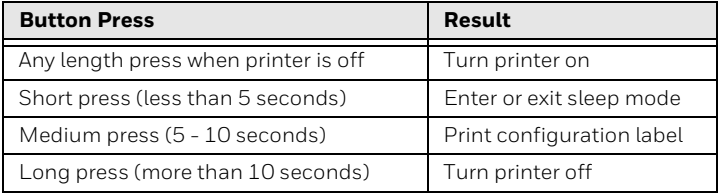

#### **LED Display**

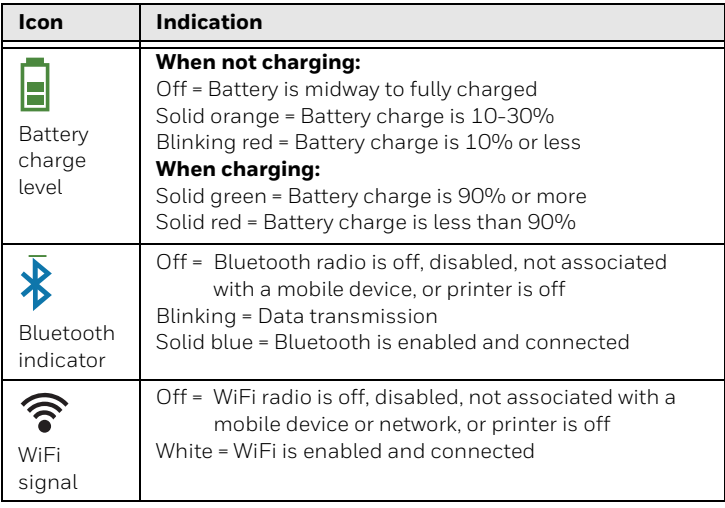

### **Media Button**

## The media button advances the paper through the printer. When there is no paper in the printer, the button blinks red.

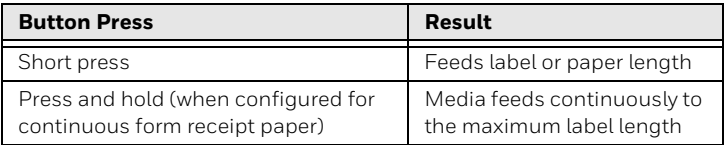

#### **Audible Indicators**

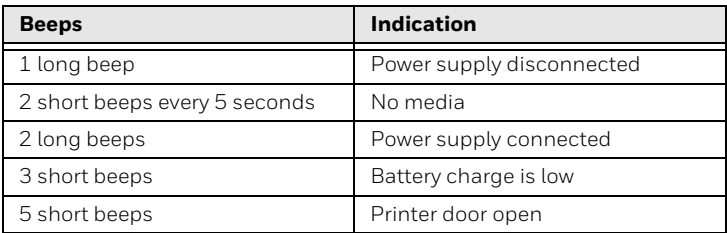

#### **Support**

To search our knowledge base for a solution or to log into the<br>Technical Support portal and report a problem, go to www.hsmcontactsupport.com.

#### **Limited Warranty**

For warranty information, go to www.honeywellaidc.com and click **Get Resources > Product Warranty**.

#### **Patents**

For patent information, see [www.hsmpats.com](http://www.honeywellaidc.com/patents).

#### **Disclaimer**

Honeywell International Inc. ("HII") reserves the right to make changes in specifications and other information contained in this document without prior notice, and the reader should in all cases consult HII to determine whether any such changes have been made. The information in this publication does not repre-<br>sent a commitment on the part of HII.

HII shall not be liable for technical or editorial errors or omis-<br>sions contained herein; nor for incidental or consequential damages resulting from the furnishing, performance, or use of<br>this material. HII disclaims all responsibility for the selection<br>and use of software and/or hardware to achieve intended results.

This document contains proprietary information that is protected by copyright. All rights are reserved. No part of this document may be photocopied, reproduced, or translated into another language without the prior written consent of HII.

Copyright © 2017-2019 Honeywell International Inc. All rights reserved.